# Obliczenia w trybie graficznym na Zeusie (nieaktualne)

#### Uwaga: Obliczenia w trybie graficznym prosimy prowadzić poprzez usługę pro-viz na wszystkich klastrach ACK Cyfronet

Oprogramowanie ANSYS w trybie graficznym wspierane jest wyłącznie w ramach sesji pro-viz:

- [Obliczenia ANSYS w usłudze pro-viz](https://docs.cyfronet.pl/pages/viewpage.action?pageId=30345896)
- [Obliczenia w trybie graficznym: pro-viz](https://docs.cyfronet.pl/display/PLGDoc/Obliczenia+w+trybie+graficznym%3A+pro-viz)
- [Opis](#page-0-0)
	- [Obecnie udostępniane aplikacje:](#page-0-1)
- [Podstawowe informacje](#page-0-2)
	- [Oprogramowanie do dostępu graficznego](#page-0-3)
	- <sup>o</sup> [Programy na maszynie](#page-0-4)
	- <sup>o</sup> [System kolejkowy](#page-1-0)
- [Uzyskanie dostępu do maszyny](#page-1-1)
	- [Dodanie sesji w aplikacji X2Go \(wersja "automatyczna"\)](#page-1-2)
	- <sup>o</sup> [Dodanie sesji w aplikacji X2Go \(wersja "manualna"\)](#page-1-3)
	- [Uruchomienie](#page-6-0)
	- [Wybór grantu do obliczeń](#page-8-0)
- [Programy do wymiana plików pomiędzy maszyną gui.zeus.cyfronet.pl a naszym komputerem](#page-9-0)
- [Rozwiązywanie problemów z X2Go](#page-9-1)
- [Przykład użycia aplikacji naukowej \(ANSYS\)](#page-9-2)
- **[Konfiguracja Ansys Mechanical](#page-11-0)**

## <span id="page-0-0"></span>Opis

Usługa jest kierowana do użytkowników korzystających z aplikacji w trybie graficznym do przeprowadzania obliczeń HPC.

#### Usługa ta nie polega na udostępnianiu "zdalnego pulpitu", a na udostępnianiu wybranych aplikacji naukowych w trybie graficznym.

Dostęp do usługi wymaga podania motywacji zawierającej nazwę wykorzystywanej aplikacji oraz powód, dla którego nie może ona być wykorzystana w trybie tekstowym.

### <span id="page-0-1"></span>Obecnie udostępniane aplikacje:

ANSYS (poprzez usługę [RoMa - CFD dla Maszyn Rotodynamicznych \(wycofana\)](https://docs.cyfronet.pl/pages/viewpage.action?pageId=20318388))

## <span id="page-0-2"></span>Podstawowe informacje

Maszyna gui.zeus.cyfronet.pl ma wspólny system plików z maszyną zeus.cyfronet.pl - dotyczy \$HOME, \$PLG\_USER\_STORAGE, \$PLG\_GROUPS\_STORAGE.

### <span id="page-0-3"></span>Oprogramowanie do dostępu graficznego

- Program używany do dostępu graficznego to X2Go, oparty na bibliotekach NX
- Strona główna X2Go (informacje, dokumentacja): <http://wiki.x2go.org/doku.php>
- Pobieranie X2Go:
	- Wszystkie systemy:<http://wiki.x2go.org/doku.php/download:start>
	- Windows: [http://code.x2go.org/releases/X2GoClient\\_latest\\_mswin32-setup.exe](http://code.x2go.org/releases/X2GoClient_latest_mswin32-setup.exe)
	- Linux: [http://wiki.x2go.org/doku.php/wiki:repositories:start,](http://wiki.x2go.org/doku.php/wiki:repositories:start) Ubuntu:<http://wiki.x2go.org/doku.php/wiki:repositories:ubuntu>
	- © Mac OS X 10.6+ [http://code.x2go.org/releases/X2GoClient\\_latest\\_macosx.dmg](http://code.x2go.org/releases/X2GoClient_latest_macosx.dmg), 10.9+ [http://code.x2go.org/releases](http://code.x2go.org/releases/X2GoClient_latest_macosx_10_9.dmg) [/X2GoClient\\_latest\\_macosx\\_10\\_9.dmg](http://code.x2go.org/releases/X2GoClient_latest_macosx_10_9.dmg)

### <span id="page-0-4"></span>Programy na maszynie

- edytor tekstu (mousepad),
- przeglądarka plików,
- $\bullet$  terminal

oraz wybrane aplikacje naukowe.

### <span id="page-1-0"></span>System kolejkowy

Z maszyny można zlecać zadania na klaster Zeus, ale wyłącznie w trybie wsadowym (batch), zadania interaktywne nie będą działać.

# <span id="page-1-1"></span>Uzyskanie dostępu do maszyny

Aby dostać się do maszyny gui.zeus.cyfronet.pl, należy posiadać aktywną usługę "Obliczenia w trybie graficznym na Zeusie" w Portalu PLGrid oraz zainstalowany i skonfigurowany program X2Go.

### <span id="page-1-2"></span>Dodanie sesji w aplikacji X2Go (wersja "automatyczna")

Instalujemy X2Go w wersji dla naszego systemu (zgodnie z informacjami ze strony X2Go), a następnie wgrywamy odpowiednią konfigurację według poniższej instrukcji.

- Linux, Mac OS X
	- pobieramy plik z sesjami: [sessions](https://docs.cyfronet.pl/download/attachments/64160536/sessions?version=1&modificationDate=1573583368000&api=v2)
	- $\circ$  adv używamy już X2Go:
		- doklejamy zawartość pobranego pliku do "~/.x2goclient/sessions"
	- gdy nie używaliśmy nigdy X2Go:
		- tworzymy katalog "~/.x2goclient"
		- przenosimy tam pobrany plik (powinniśmy uzyskać strukturę: "~/.x2goclient/sessions")
- Windows
	- pobieramy plik [x2go\\_gui.zeus.reg](https://docs.cyfronet.pl/download/attachments/64160536/x2go_gui.zeus.reg?version=1&modificationDate=1573583368000&api=v2)
	- o klikamy dwukrotnie i zgadzamy się na dodanie do rejestru

### <span id="page-1-3"></span>Dodanie sesji w aplikacji X2Go (wersja "manualna")

Uruchamiamy aplikację i wybieramy w Menu: Session -> New session, a następnie ustawiamy opcje jak na obrazkach poniżej:

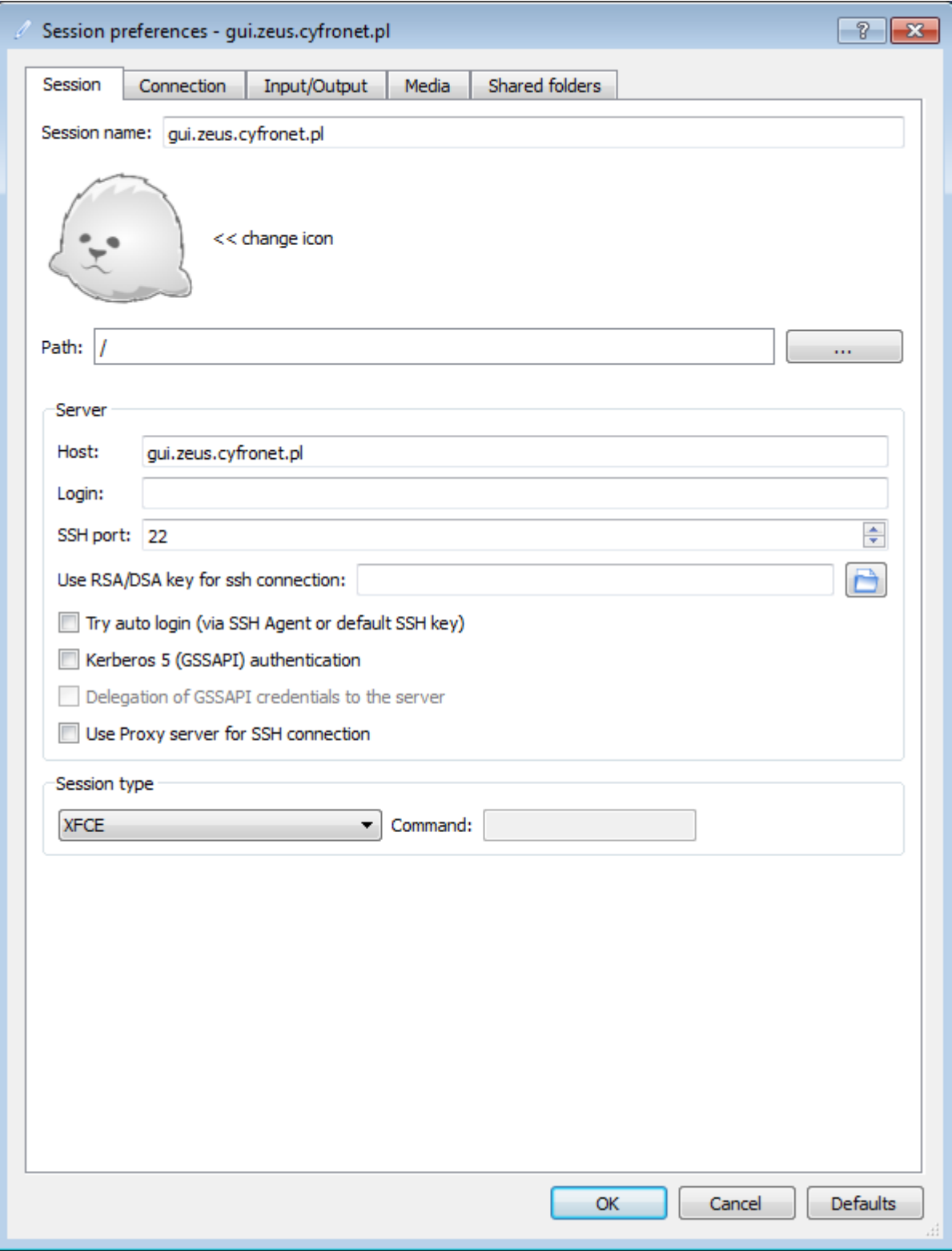

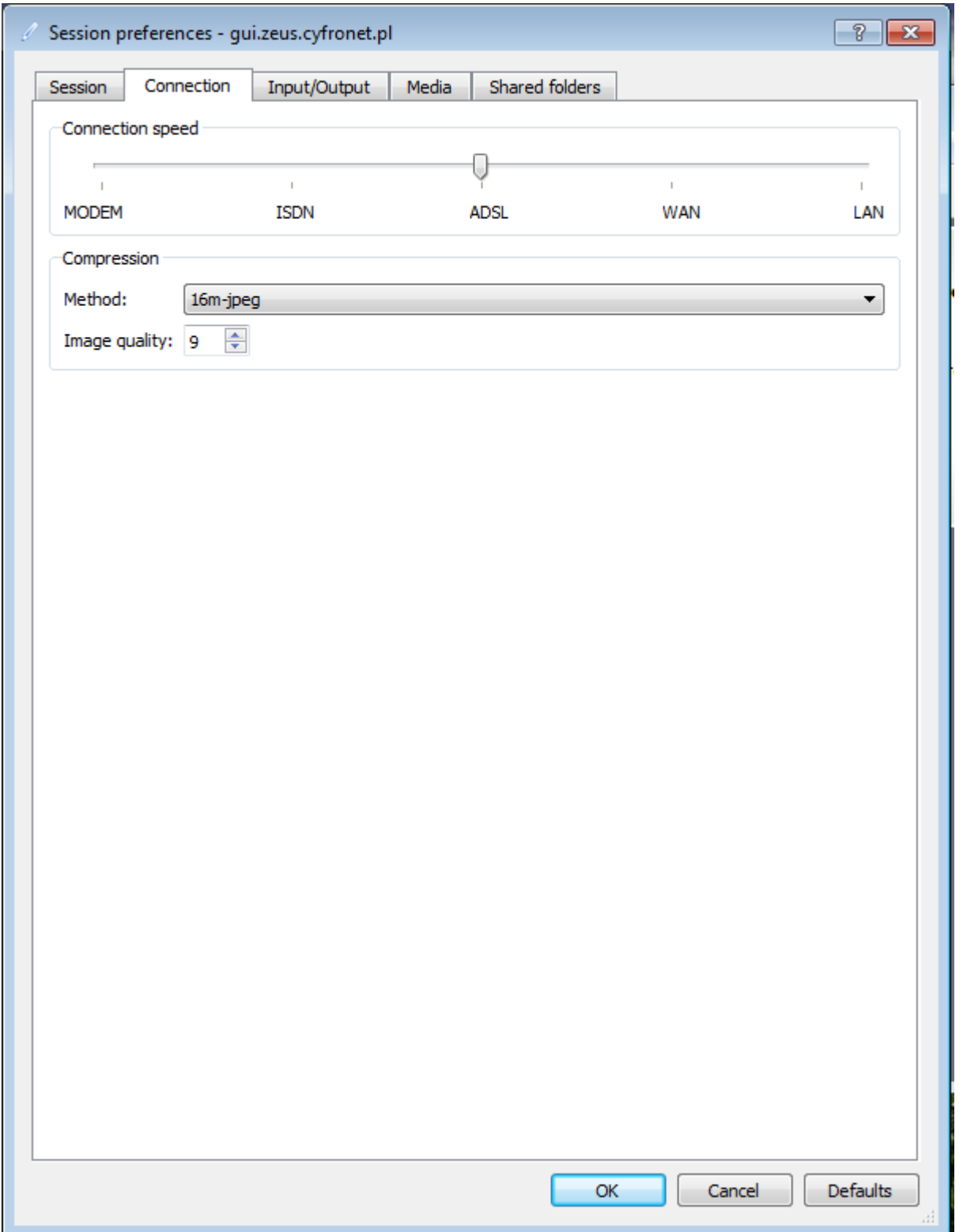

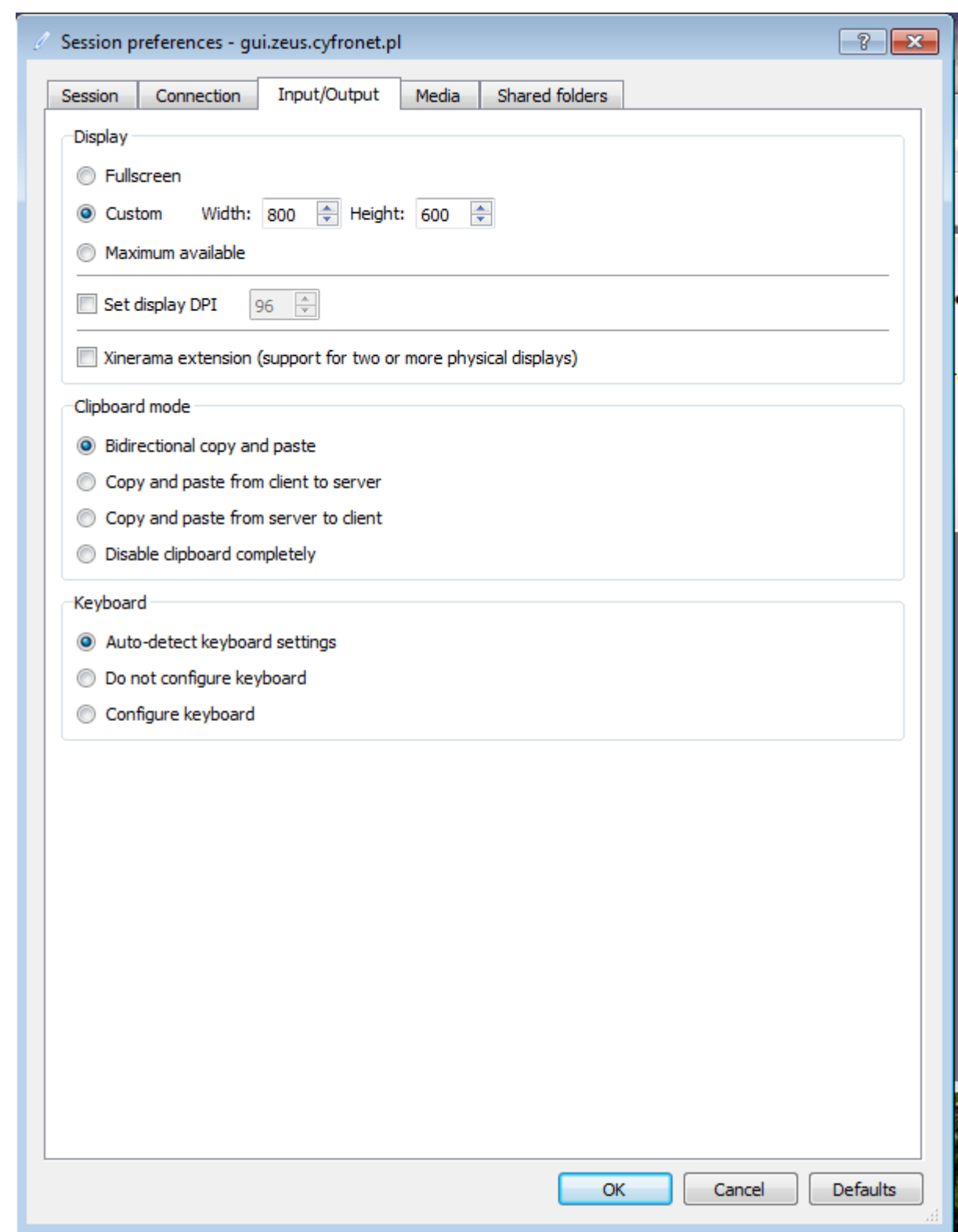

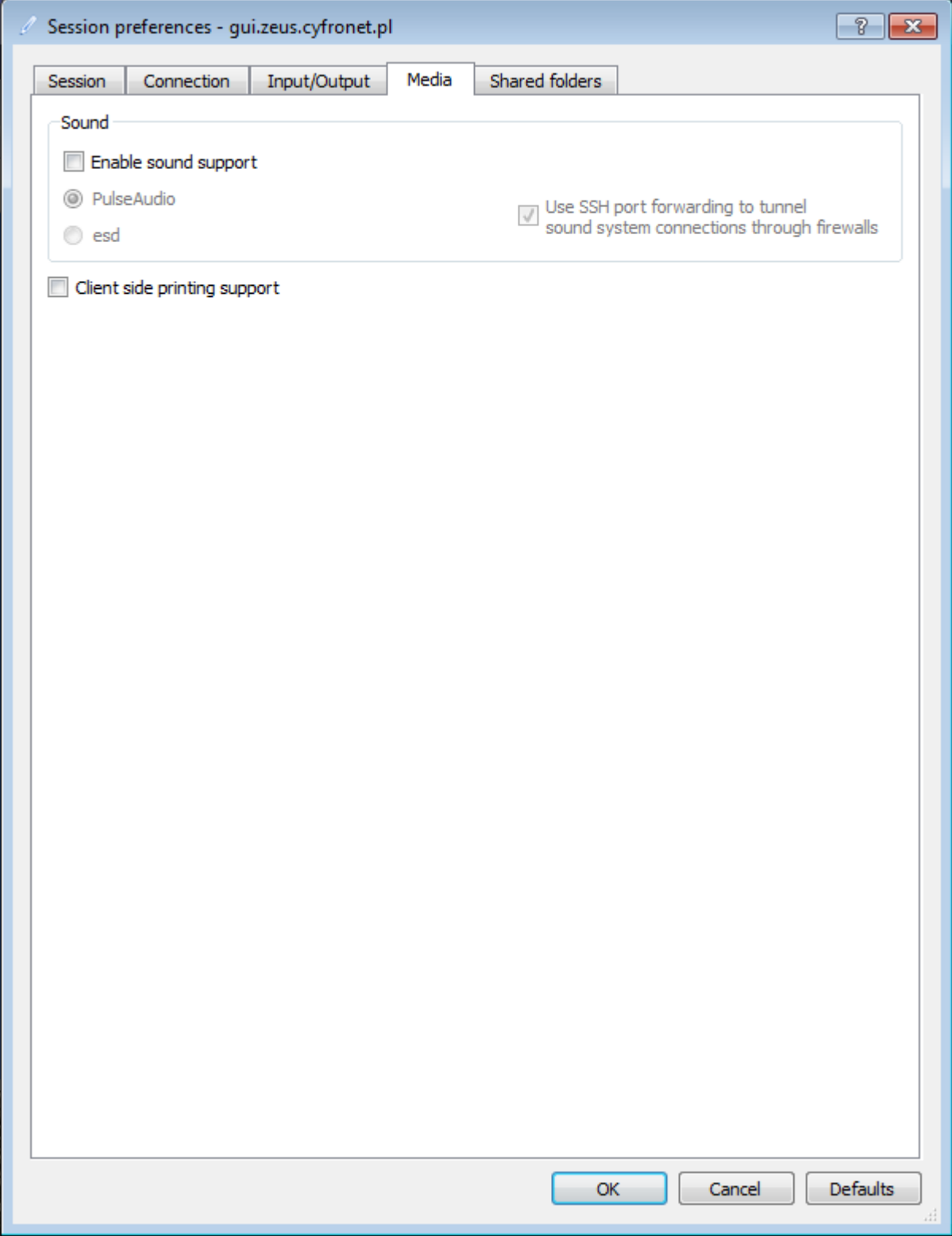

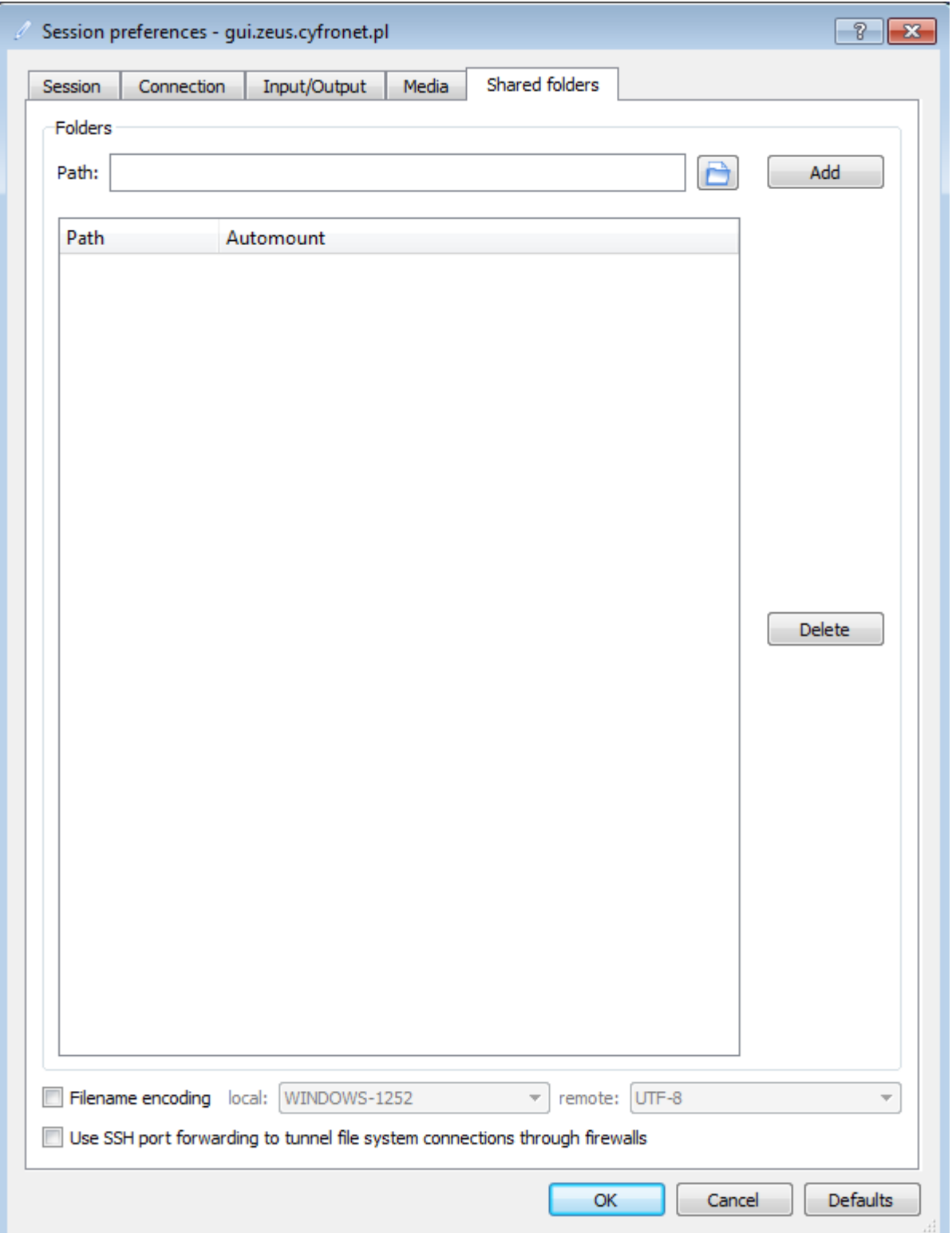

### <span id="page-6-0"></span>Uruchomienie

Uruchamiamy X2Go, po prawej stronie wybieramy sesję "[gui.zeus.cyfronet.pl"](http://gui.zeus.cyfronet.pl), wypełniamy nasz login oraz hasło do Infrastruktury PLGrid (takie same jak do Portalu PLGrid) i klikamy OK.

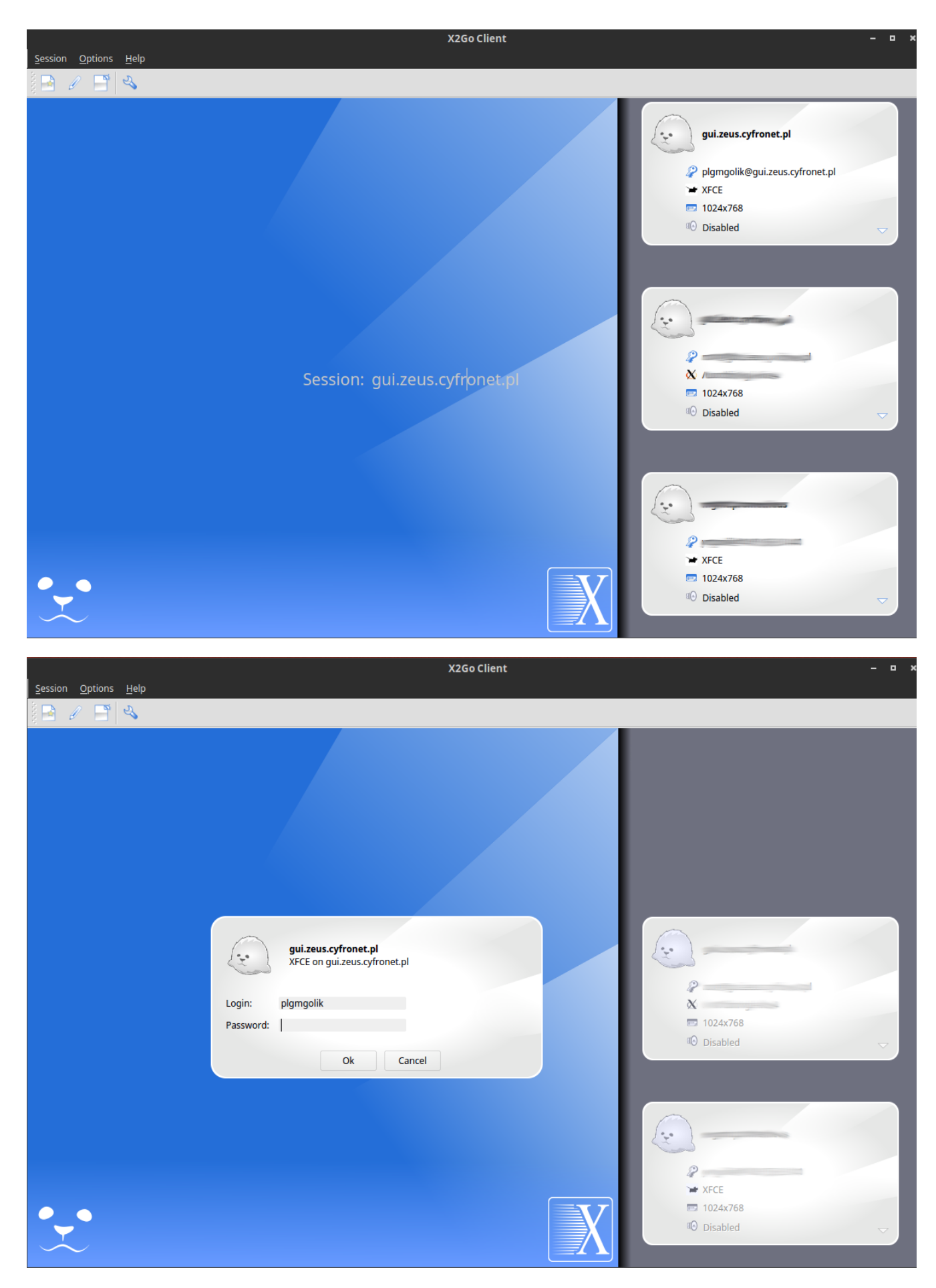

Po chwili wyświetli się pulpit ze środowiskiem XFCE oraz informacją powitalną.

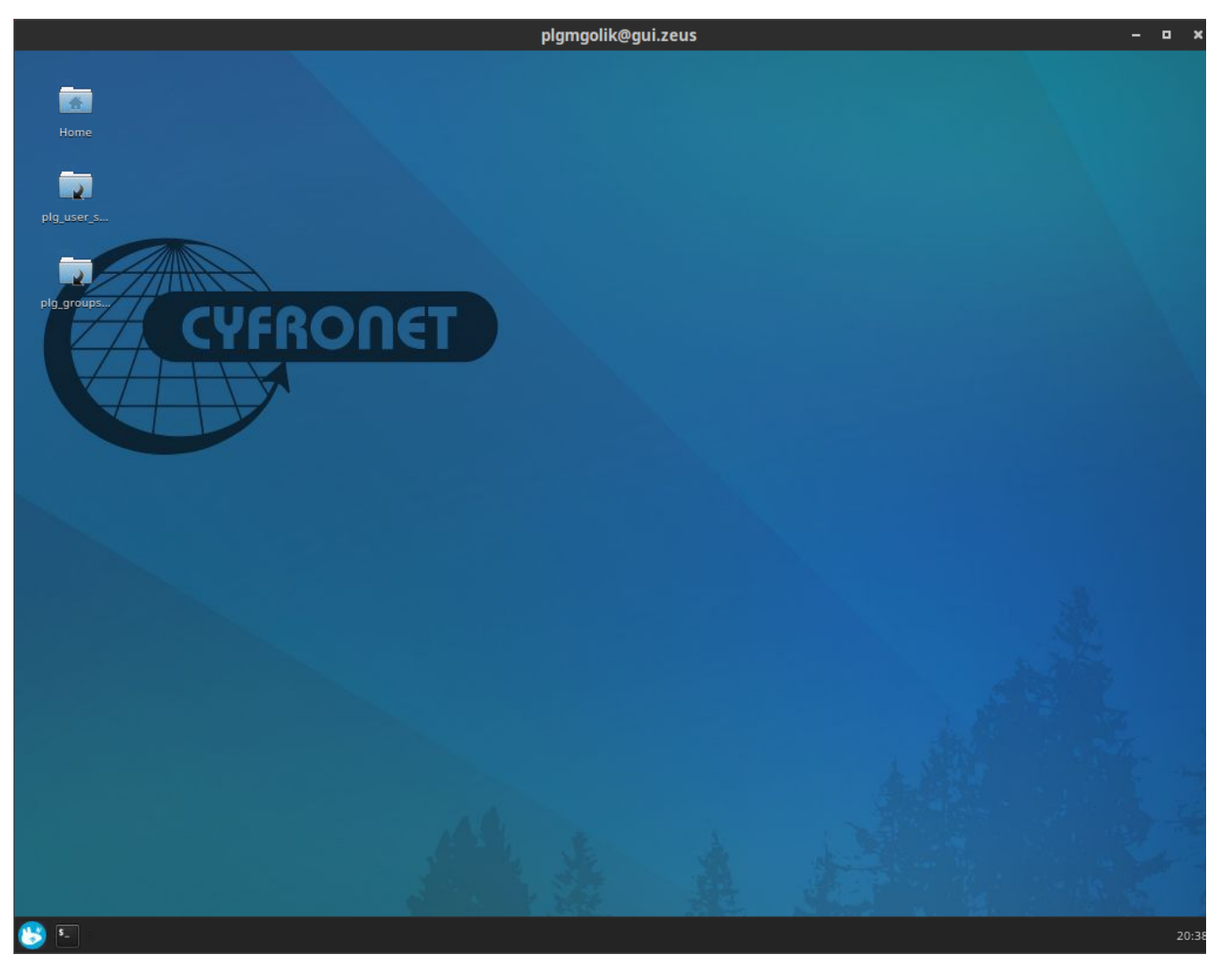

Teraz możemy zmaksymalizować okno i zacząć korzystać z maszyny.

### <span id="page-8-0"></span>Wybór grantu do obliczeń

Aby zlecać obliczenia na klaster Zeus, wymagany jest grant [testowy](https://docs.cyfronet.pl/pages/viewpage.action?pageId=23627097) lub [właściwy](https://docs.cyfronet.pl/pages/viewpage.action?pageId=23628862). Po zalogowaniu na maszynę pojawi się okno wyboru grantu, w którym należy wybrać grant dla danej sesji.

Dostępna jest również opcja zmiany grantu już wybranego.

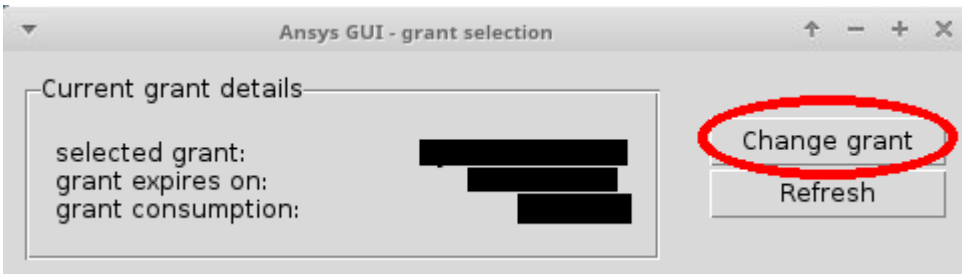

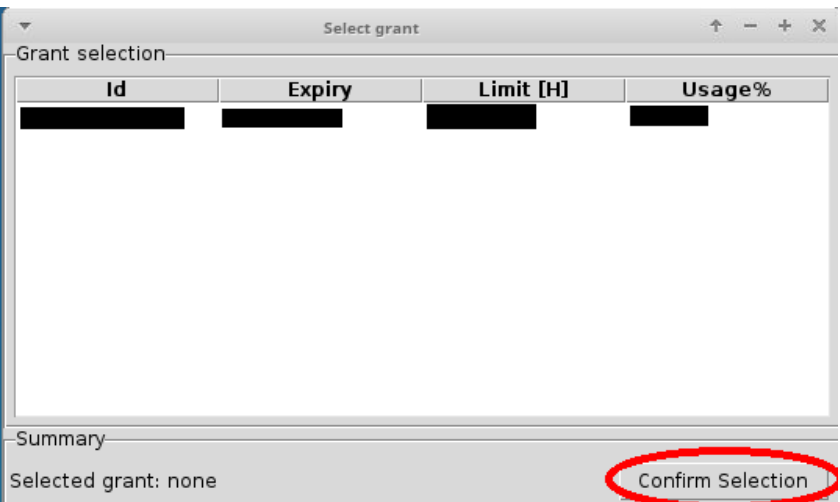

## <span id="page-9-0"></span>Programy do wymiana plików pomiędzy maszyną gui.zeus.cyfronet.pl a naszym komputerem

- SCP (poprzez terminal),
- <https://filezilla-project.org/>
- <https://winscp.net/eng/docs/lang:pl>

## <span id="page-9-1"></span>Rozwiązywanie problemów z X2Go

W razie problemów z X2GO np. czarny ekran, wiszące połączenie itp. możemy zastosować następującą procedurę:

- 1. Połączyć się SSH na maszynę gui . zeus . cyfronet .pl np. [plgXXXX@gui.zeus.cyfronet.pl](mailto:plgXXXX@gui.zeus.cyfronet.pl) (gdzie plgXXXX to nasz login PLGrid)
- 2. Uruchamiamy komendę "x2golistsessions"
- 3. Uruchamiamy komendę "x2goterminate-session ID" gdzie ID to 2 kolumna z poprzedniej kolumny (np. plgusername-50- 1452155666\_stDXFCE\_dp24)

# <span id="page-9-2"></span>Przykład użycia aplikacji naukowej (ANSYS)

Więcej w informacji w [na stronie usługi RoMa](https://docs.cyfronet.pl/pages/viewpage.action?pageId=20318388).

- 1. Przechodzimy do Menu i uruchamiamy ANSYS
- 2. Wybieramy Tools > Launch Remote Solve Manager

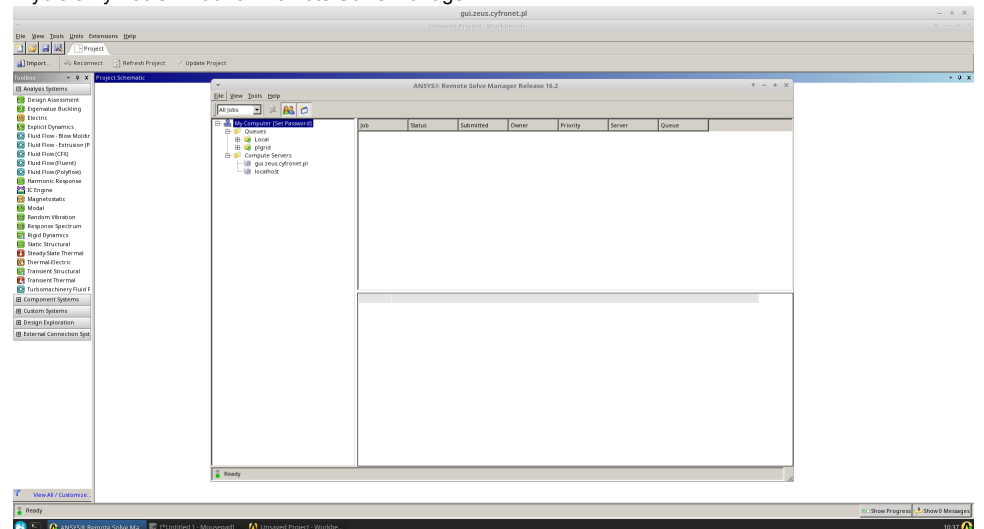

3. Czekamy na wyświetlenie listy kolejek, następnie klikamy prawym na "My Computer" -> Set Password i wypełniamy naszym hasłem PLGrid

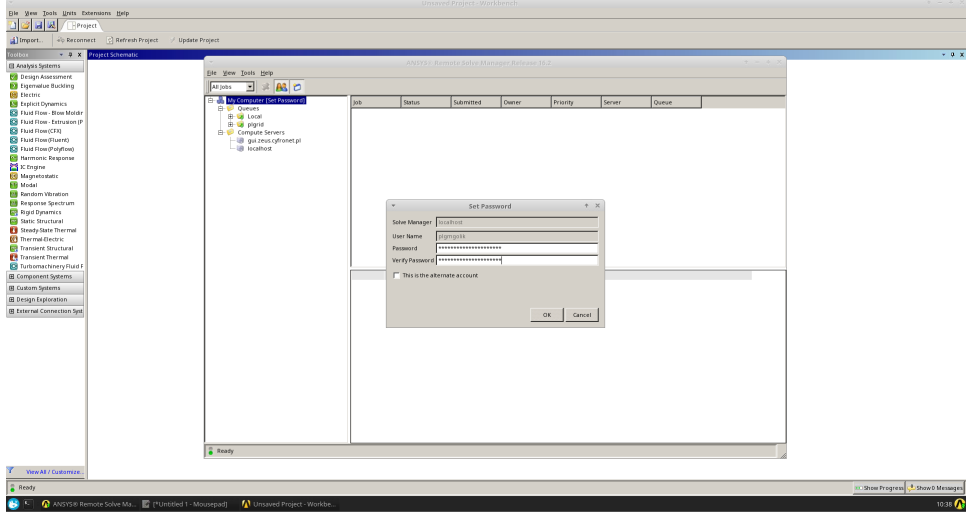

4. Następnie klikamy na "+" pod Queues -> plgrid i kilkamy prawym na "gui.zeus.cyfronet.pl" -> Test, który rozpocznie test działania programu

 $\overline{\Omega}$ 

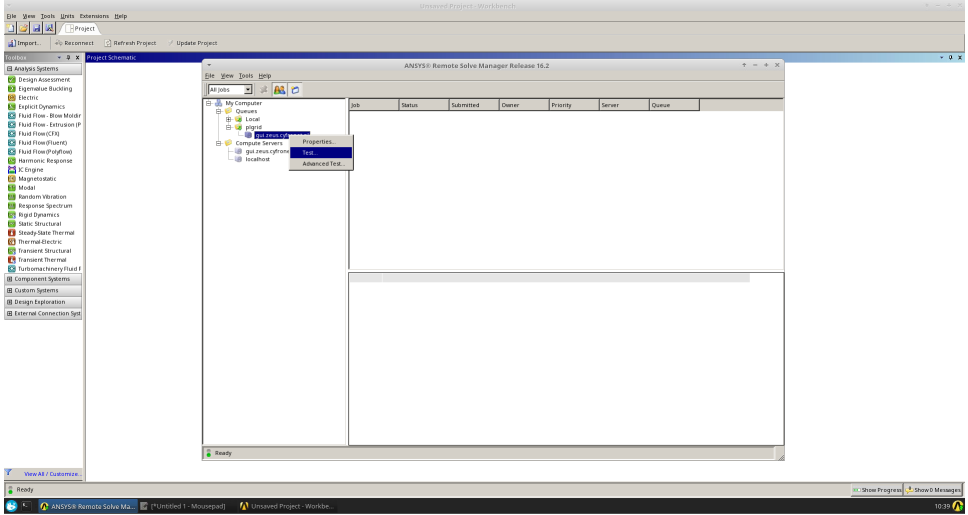

5. Wynik poprawnie zakończonego testu

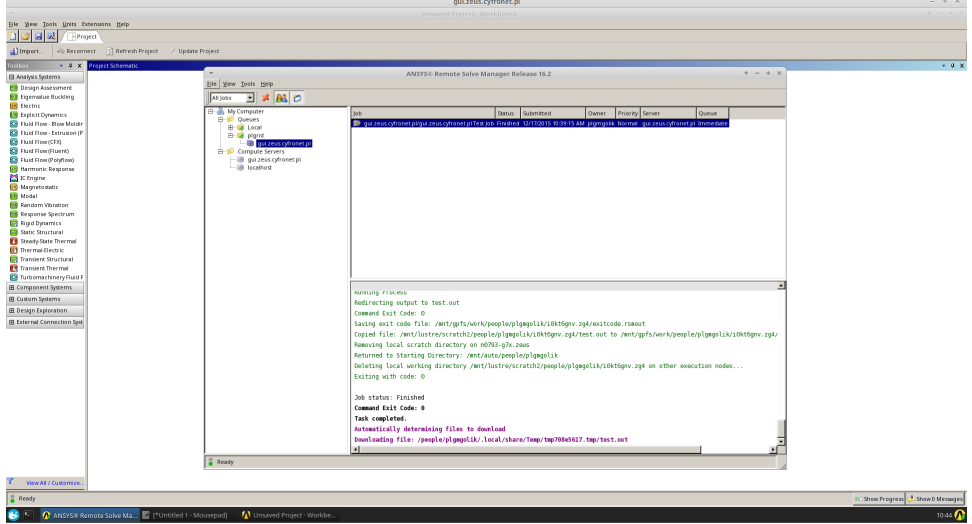

6. Teraz możemy liczyć normalne zadania, np.

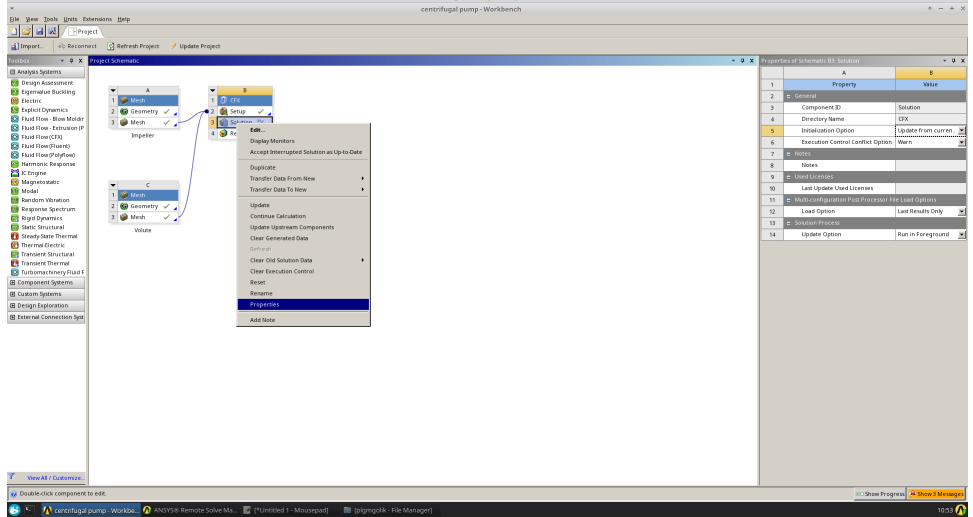

7. Po prawej stronie należy wybrać odpowiednie opcje (wiersz 14, 15, 16):

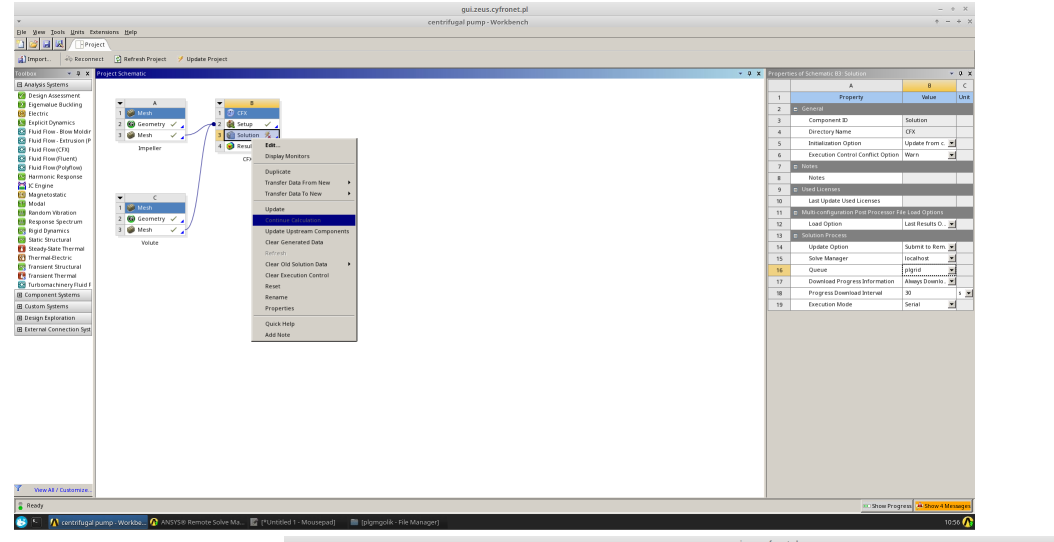

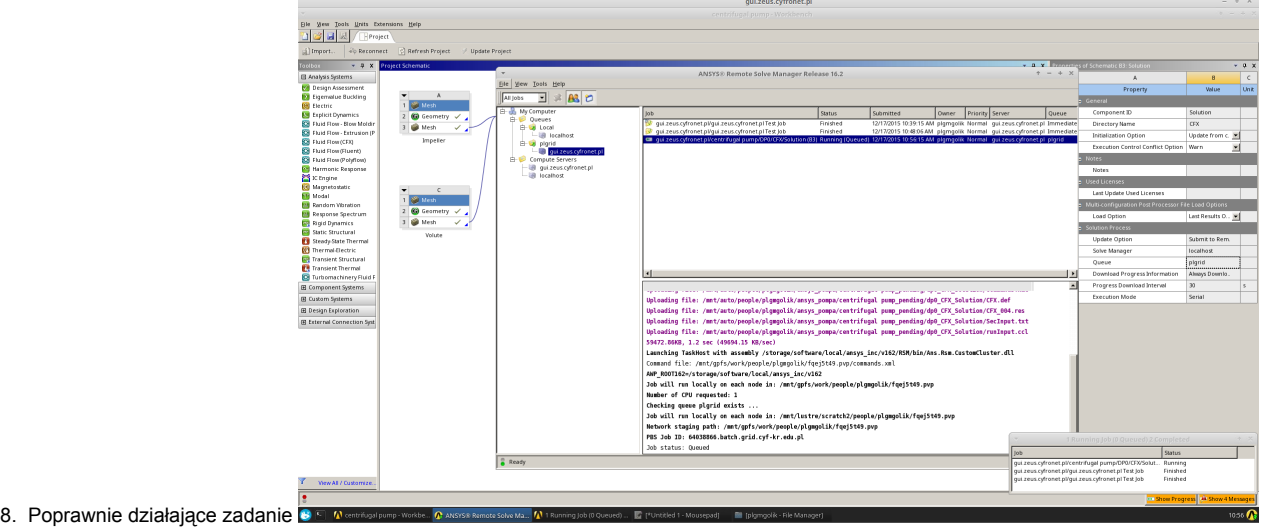

# <span id="page-11-0"></span>Konfiguracja Ansys Mechanical

Aby poprawnie skonfigurować solver Static Structural i każdy inny korzystający z aplikacji Ansys Mechanical dla zdalnego wysyłania zadań do obliczeń na klaster Zeus należy wykonać dla projektu następujące zadania:

- 1. W schemacie projektu klikamy prawym klawiszem w pozycje Solution
- 2. Z menu wybieramy pozycje Edit

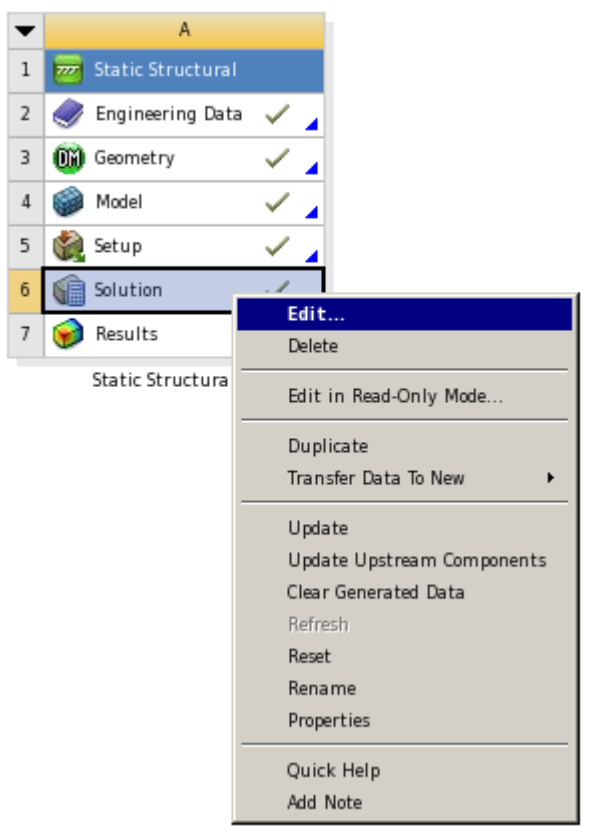

3. Uruchomi nam się komponent Mechanical w którym klikamy menu Tools -> Solve Process Settings

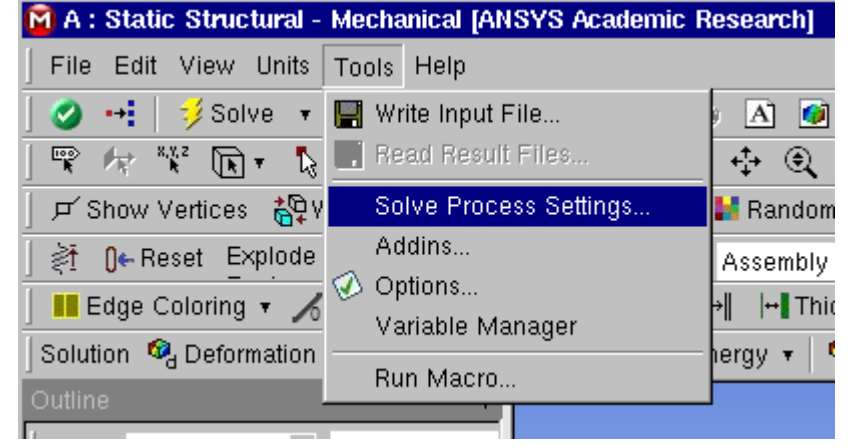

4. Otworzy się nam okno w którym klikamy klawisz Add Remote: i ustawiamy nazwę "zeus" następujaco:

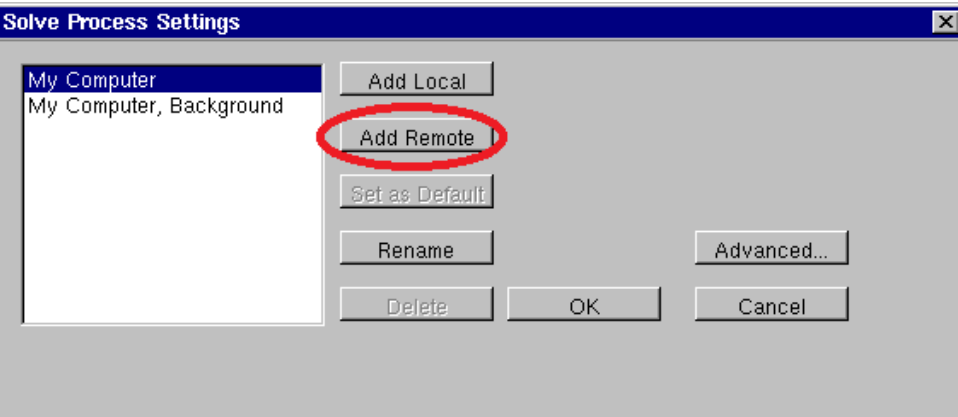

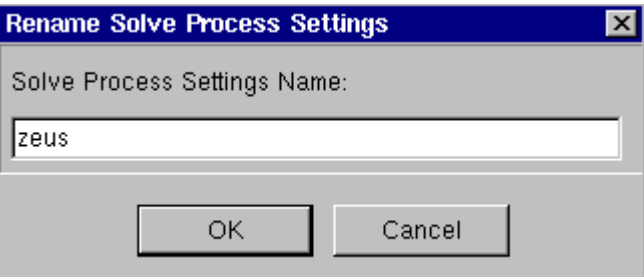

Solve Manager: localhost

Queue: plgrid

License: ANSYS Academic Research

(jeżeli opisy są zbyt krótkie to szukamy i klikamy pozycje "Ansys Emag Solver",

następnie naciskając 2 razy strzałkę w dół przechodzimy do odpowiedniej pozycji: ANSYS Academic Resea... (jest to pierwsza pozycja ANSYS Academic Resea... na liście)

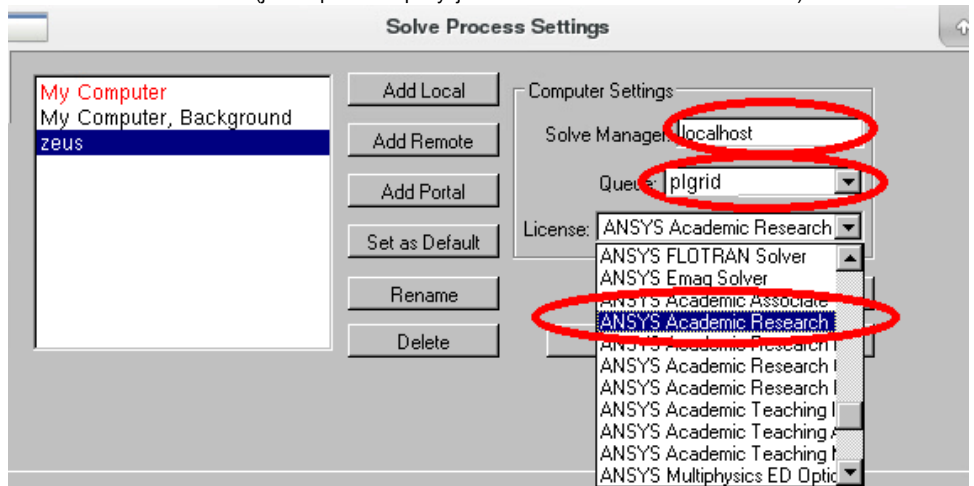

#### 5.

6. Można wybrać ustawienie 'zeus' jako domyślne klikając przycisk 'Set as Default':

#### **Solve Process Settings**

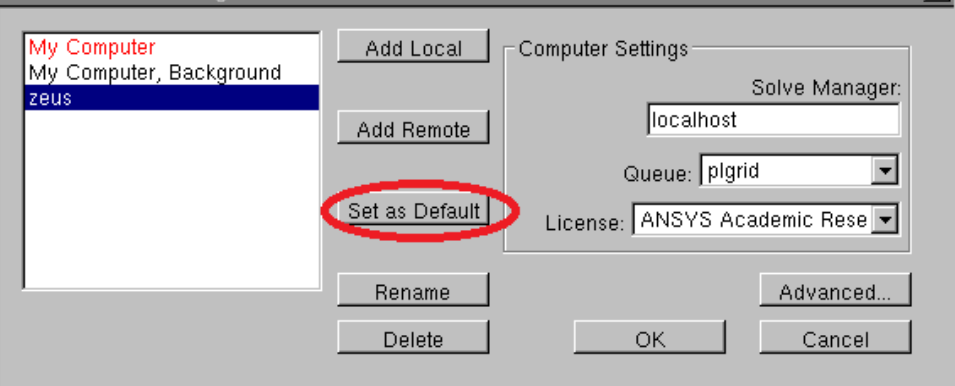

7. Jeżeli problem jest złożony obliczeniowo i potrzebuje dużo czasu można kliknąć klawisz Advancedi ustawic "Max Number of utilized Cores" np na 6:

 $\overline{\mathbf{x}}$ 

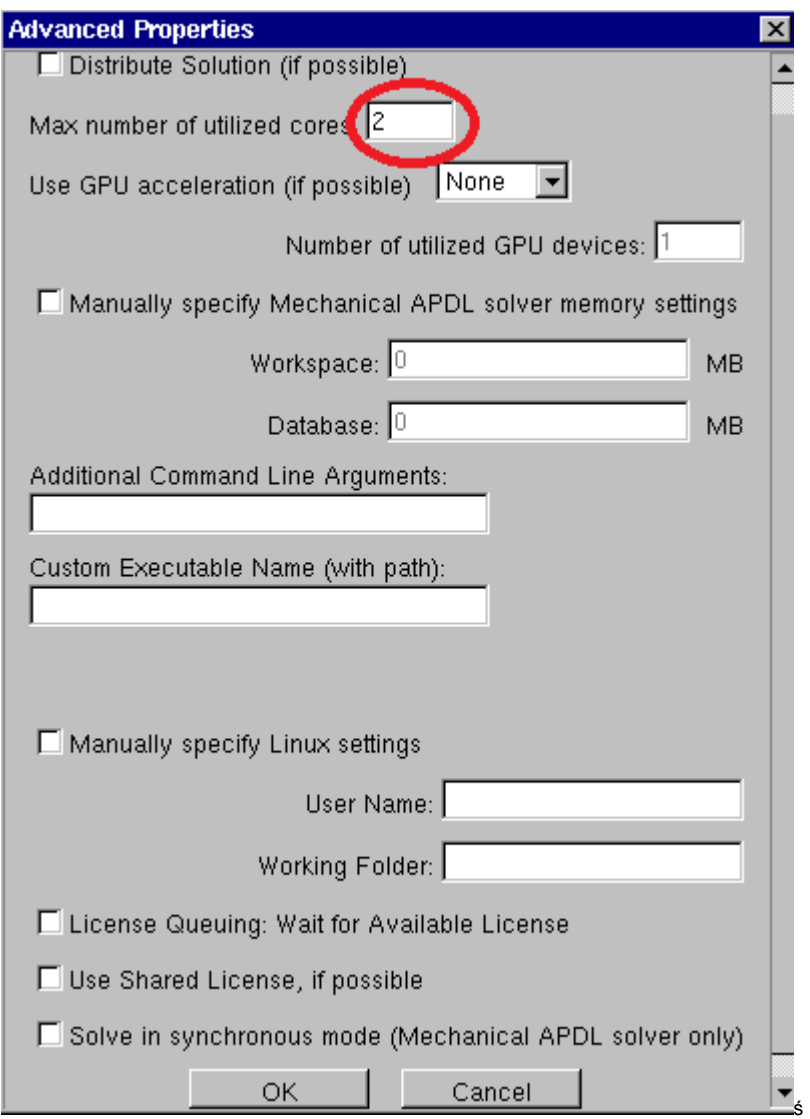

Zmiana domyślnej wartości 2 na coś innego może wydłużyć czas oczekiwania na start zadania, nawet do kilku godzin

- 8. Następnie zamykamy Mechanical
- 9. Klikamy prawym przyciskiem w pozycję Solution i następnie Properties.
- 10. W nowo otwartej części okna wybieramy w pozycjach 14 i 15: Update option -> Submit to Remote Solve Manager Solve Process Setting: "zeus" (pozycja skonfigurowana wyżej w Mechanical)
- 11. Opcje Solve Manager: localhost oraz Queue: plgrid ustawią się automatycznie
- 12. Wybieramy przycisk Update Project z programu Workbench lub klikając prawym przyciskiem na pozycję Solution wybieramy Update